1. Open MacTubes through the applications folder or from the dock

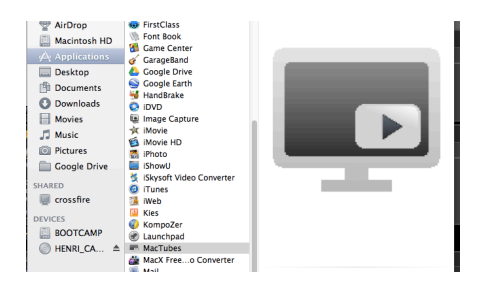

2. Select a YouTube video you like and copy the URL. Then in MacTubes go "File" "Open Video"

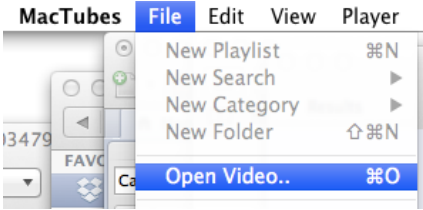

3. Paste the URL into the correct field and hit "OK"

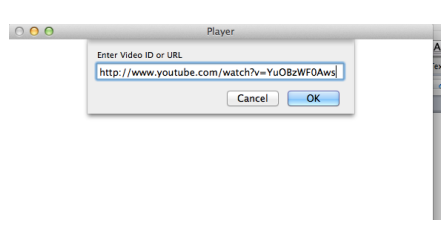

4. Select "Download" and then "Show Files"

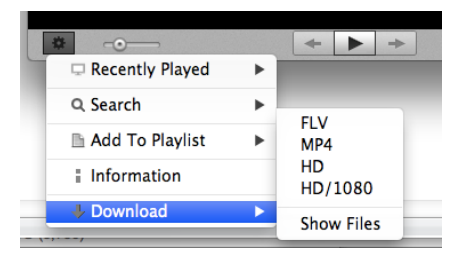

5. Select the correct file type and size to use (MP4 seems to work well in most applications) and download the file. If you are unsure of where it was downloaded to, select "Preferences" under "Mactubes" in the top right corner of the screen.

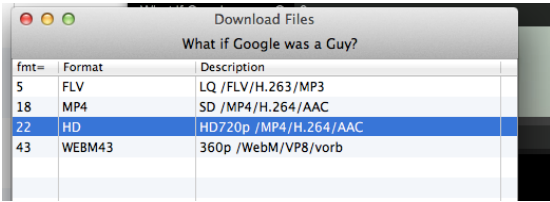